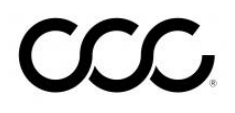

## **Job Aid: Send Attachments**

- **Overview** There are two ways to select attachments and then send them to the Insurance Company.
	- 1) **With a Locked Estimate**: Select photos and PDFs to upload when you lock the Workfile. Photos default to YES. PDFs default to NO.
	- 2) **After the Estimate is Locked**: Select photos and PDFs to upload *after* you have locked the estimate.

This job aid describes how and when to use each feature.

**With Locked**  Scenario: You are writing your Estimate and you are on the **Attachment Estimate tab**. Add photos and PDF files as you need using the **Actions** sub-menu:

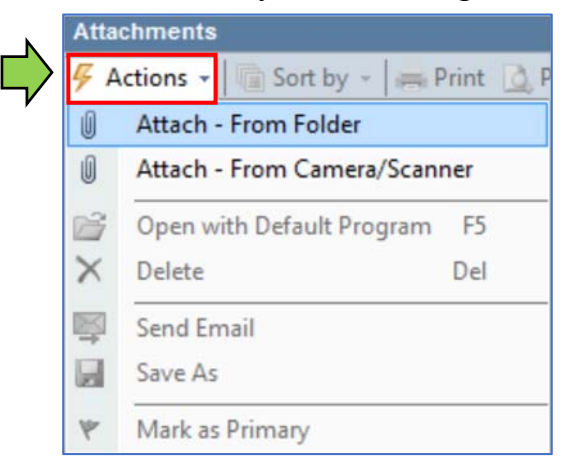

Use the following steps to identify which photos and PDFs should be sent with the workfile when you lock the Estimate:

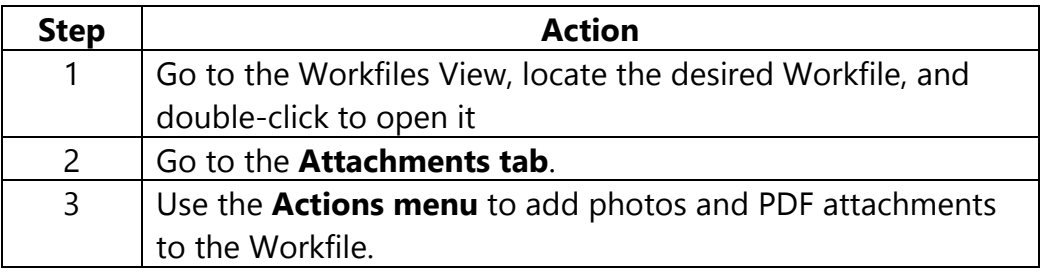

*Continued on next page* 

## **Job Aid: Send Attachments. Continued**

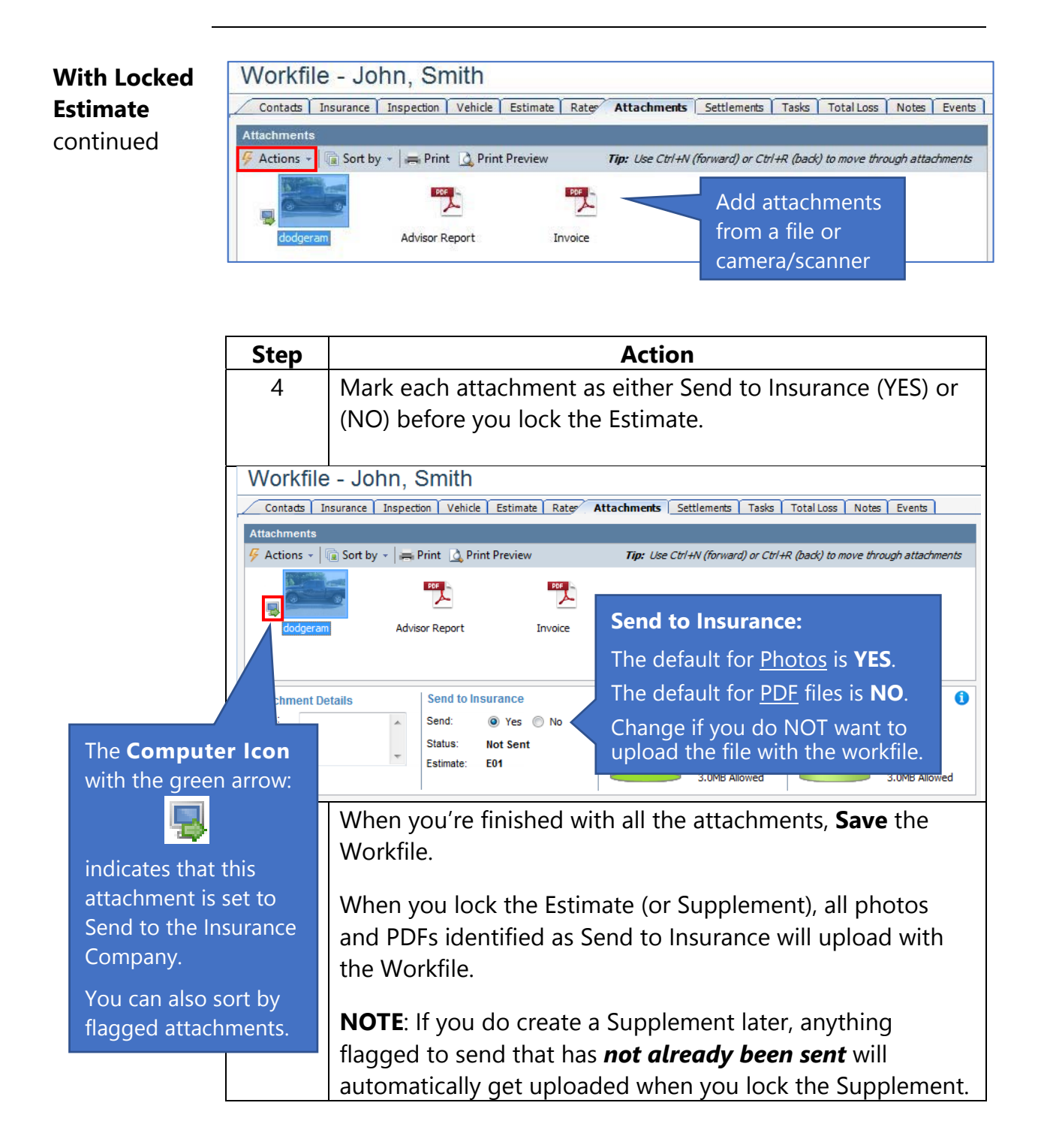

## **Job Aid: Send Attachments, Continued**

**After Estimate is Locked Scenario**: You have already locked the Estimate. You need to resend or add more photos or PDFs to the Workfile and send them to the Insurance Company without creating a new Supplement.

> Use the following steps to identify new, additional photos and PDFs to send to the **Insurance Company Now** after the Estimate is locked.

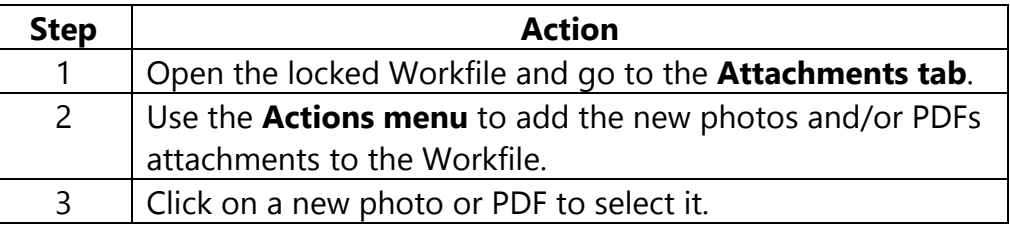

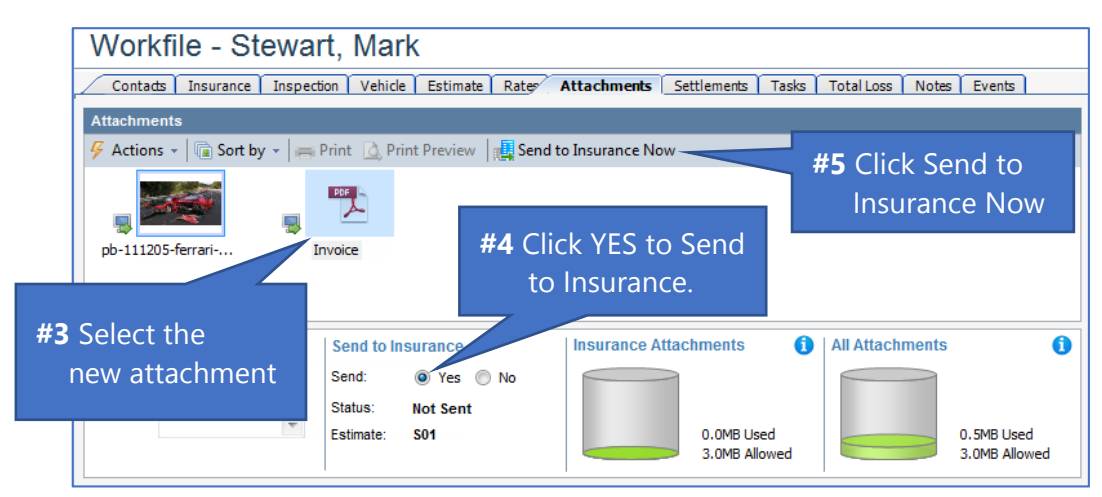

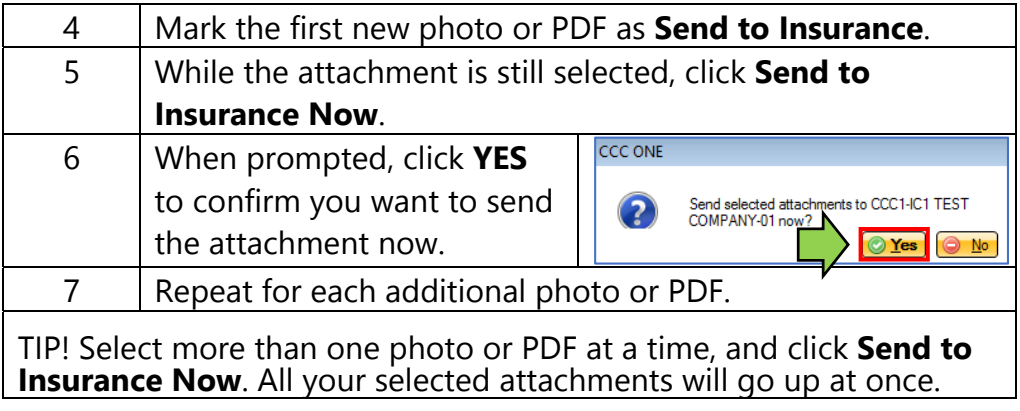